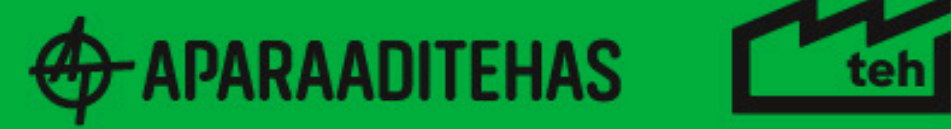

⊗

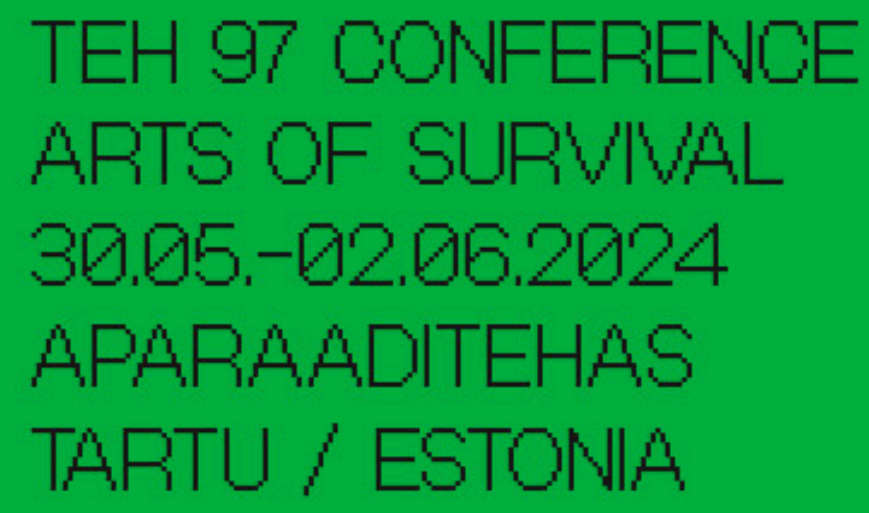

兴

栄

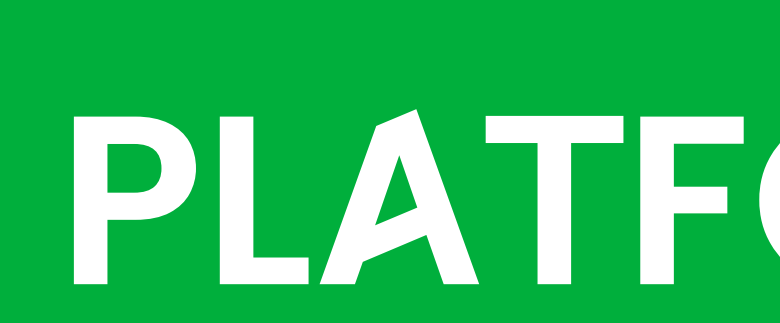

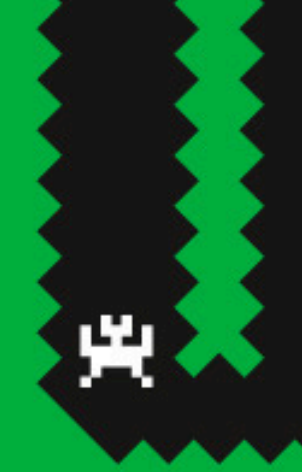

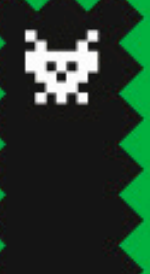

뽰

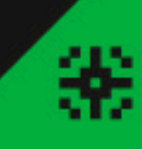

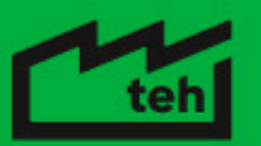

## SWAPCARD PLATFORM GUIDE

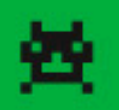

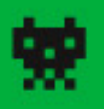

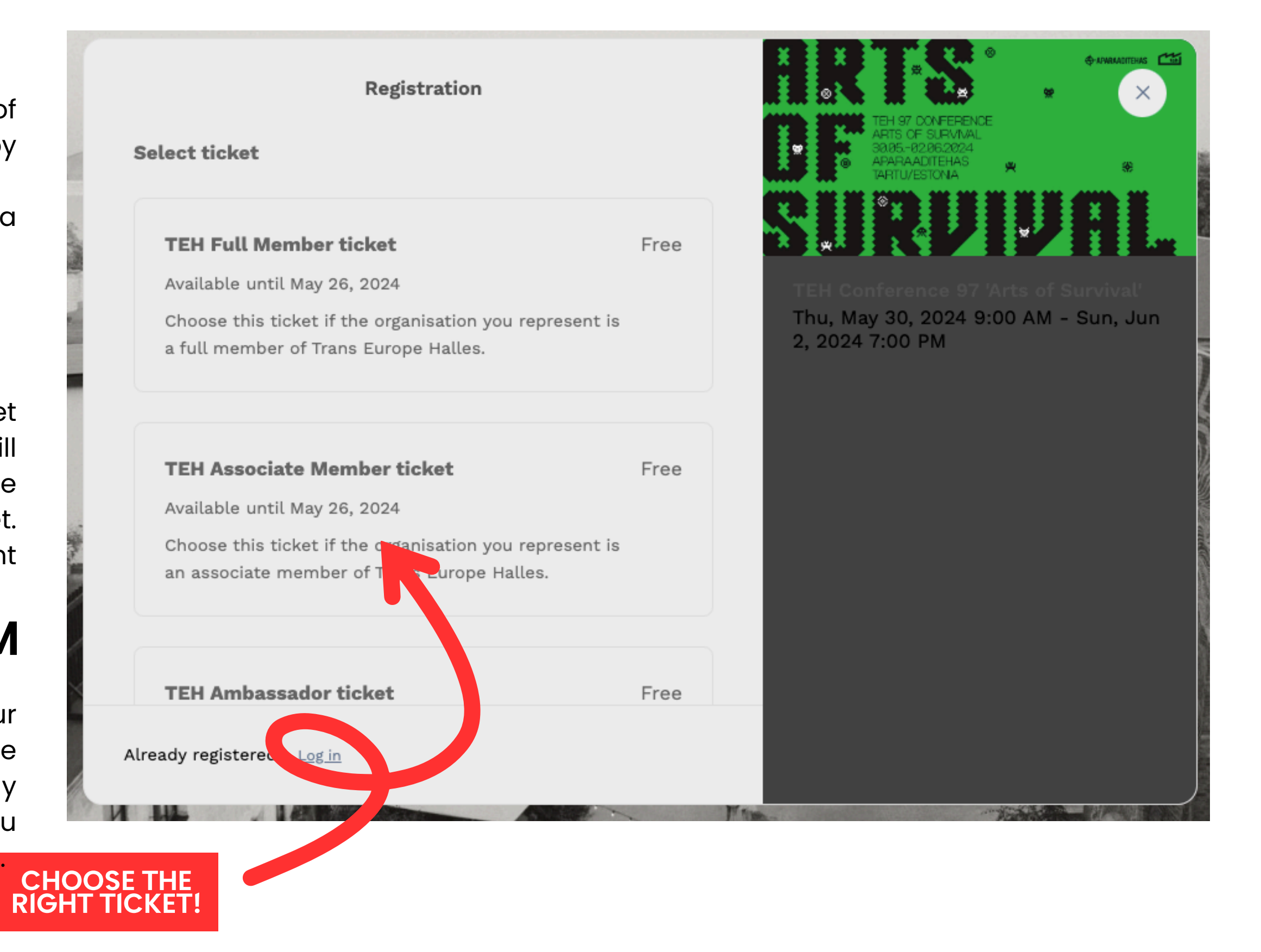

## **HOW TO REGISTER TO THE SWAPCARD PLATFORM**

If you don't have your ticket to TEH Conference 97 'Arts of Survival' yet, get one ASAP as we are closing ticket sales by 23 May! Follow this [LINK](https://teh2024.publicon.ee/tickets-here/?fbclid=IwZXh0bgNhZW0CMTAAAR2PmO4p-HvKQKHH_q_GIdCzg3ol3A_5o_2UgbsFmo1NL9fyMwUb6W68oNc_aem_AdOyiVOTwVJNoh_dKHmUpl_wc78veFZJ1R7MtHgPX3aPyDIIwkvJA_hCeoWYofn4KuLGXqkFqHWPrrffKJ9421kD) to purchase your ticket. After you purchase your ticket, you will receive a registration link via the email you submitted.

## 2. CHOOSE THE RIGHT TICKET

First you will be asked to choose the correct ticket regarding your relation to Trans Europe Halles. You will choose between a ticket for a full member, associate member, non-member, ambassador or a one day ticket. This will enable us to provide you with the content relevant to you.

## 3. FILL IN THE REGISTRATION FORM

### 1. PURCHASE YOUR TICKET

We will ask you to fill in your ticket code (keep your purchased ticket close), information about you and the organisation you represent, if any. If you have any comments or messages for the TEH Coordination office, you have to opportunity to express them at the end of the form.

## **PLATFORM OVERVIEW**

After filling in the registration form, you will receive a registration confirmation email with a link that will redirect you to the event platform.

You will be asked to set up you password and then you will be able to access the TEH Conference 97 platform on Swapcard.

You can change your data or check your personal schedule anytime by logging into the Swapcard via their website using 'Participants' access or by downloading a mobile app.

The main features of the platform are:

#### 1. PROGRAMME

2. MY EVENT

#### 3. CONTACT OTHER PARTICIPANTS

We invite you to edit your profile, add a nice picture, write a short description about yourself, suit-up for the conference and connect with others!

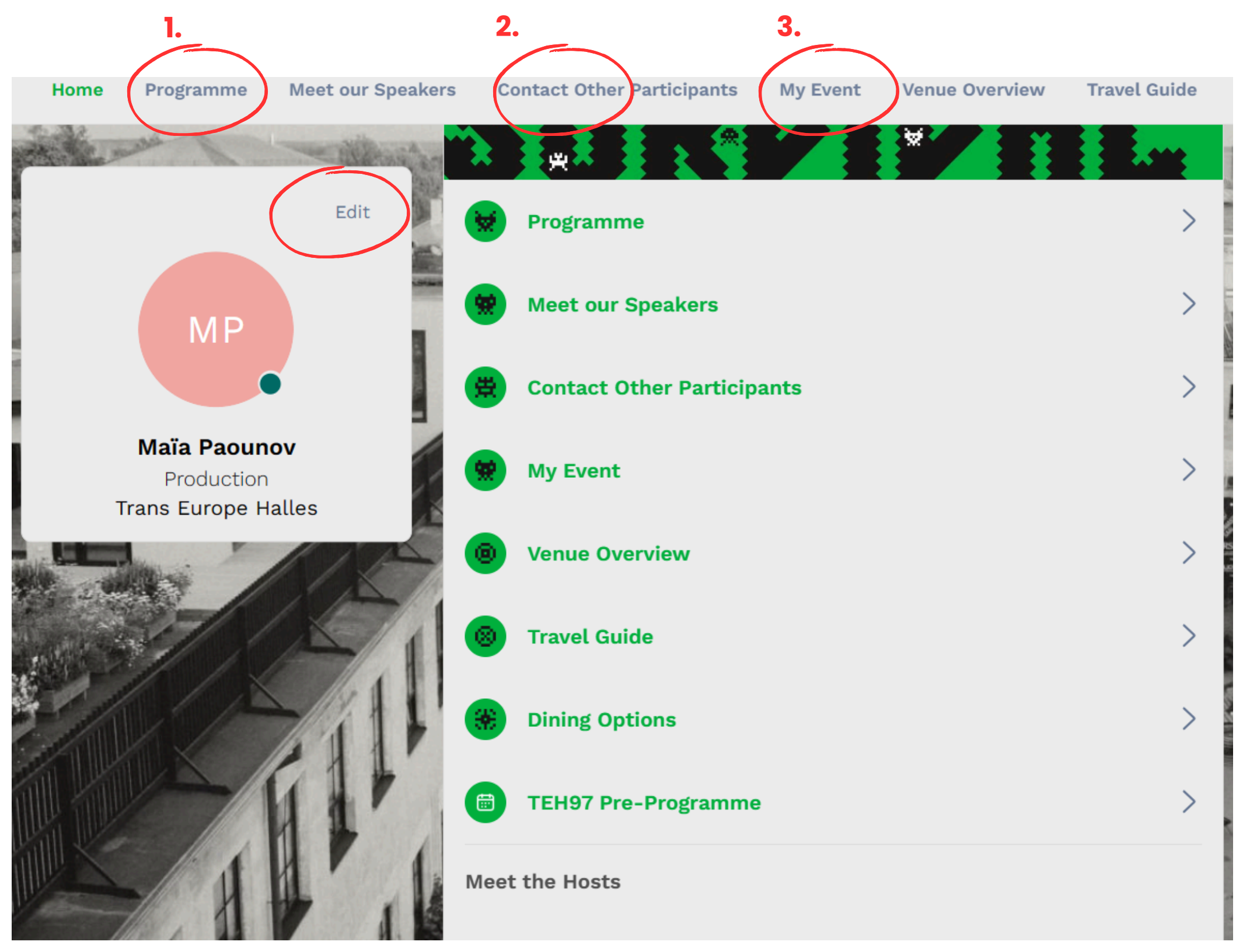

## **PROGRAM OVERVIEW**

You can see all the conference session in the program tab. You can scroll through them by days, search for specific session or filter them by event type, location and keywords.

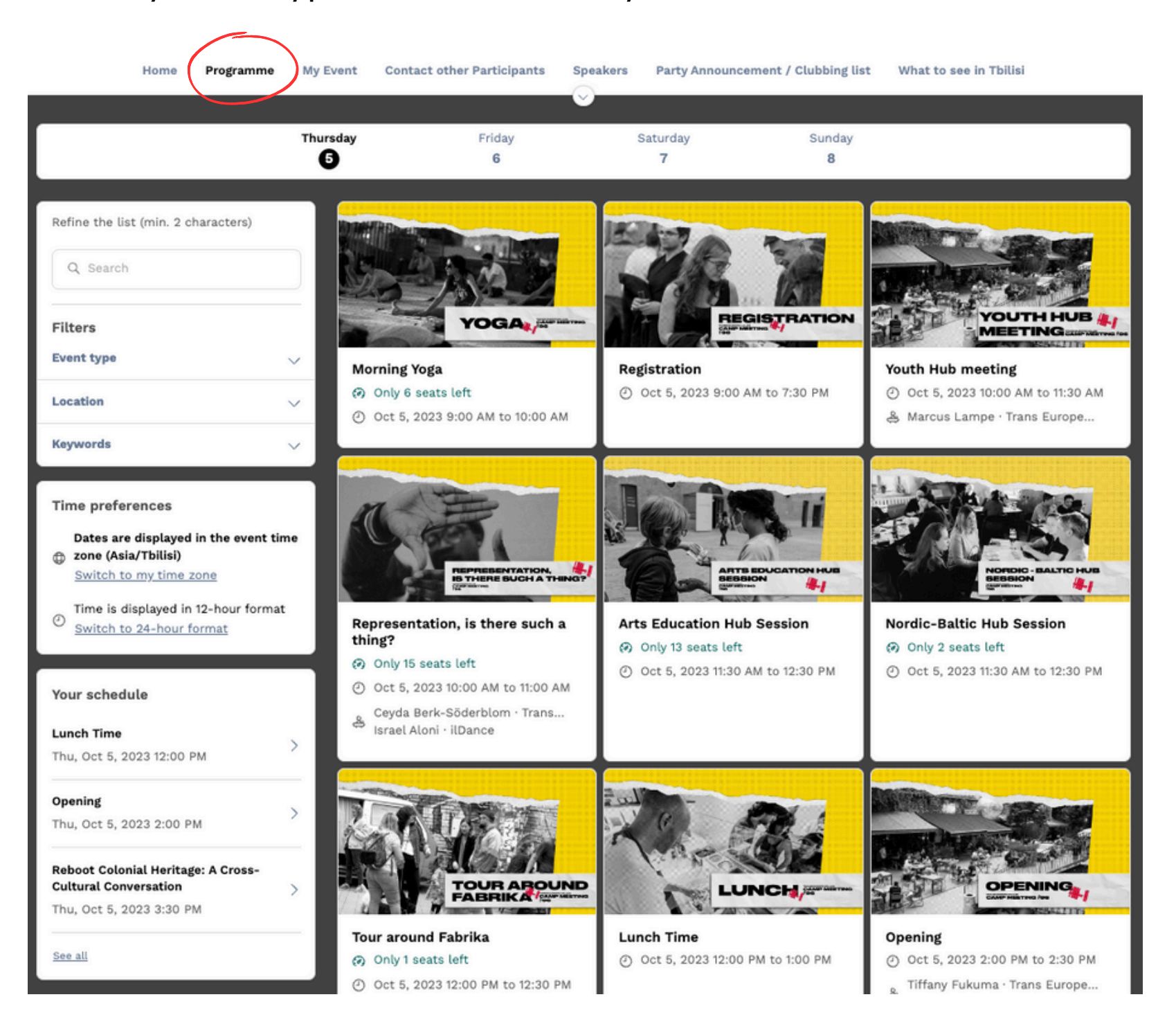

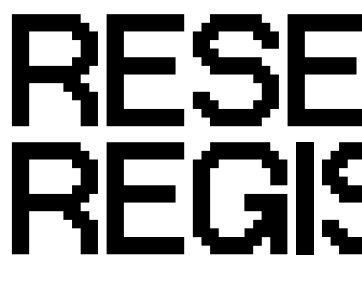

When you open a session you can see a short description, the location where session will take place, the speakers and more. Here you also book your seat for the session.

We encourage you to do so especially for the sessions that have limited capacity. After you "reserve your seat" or "Add to your schedule", the session will be automatically added to your personal agenda in ''My Event''.

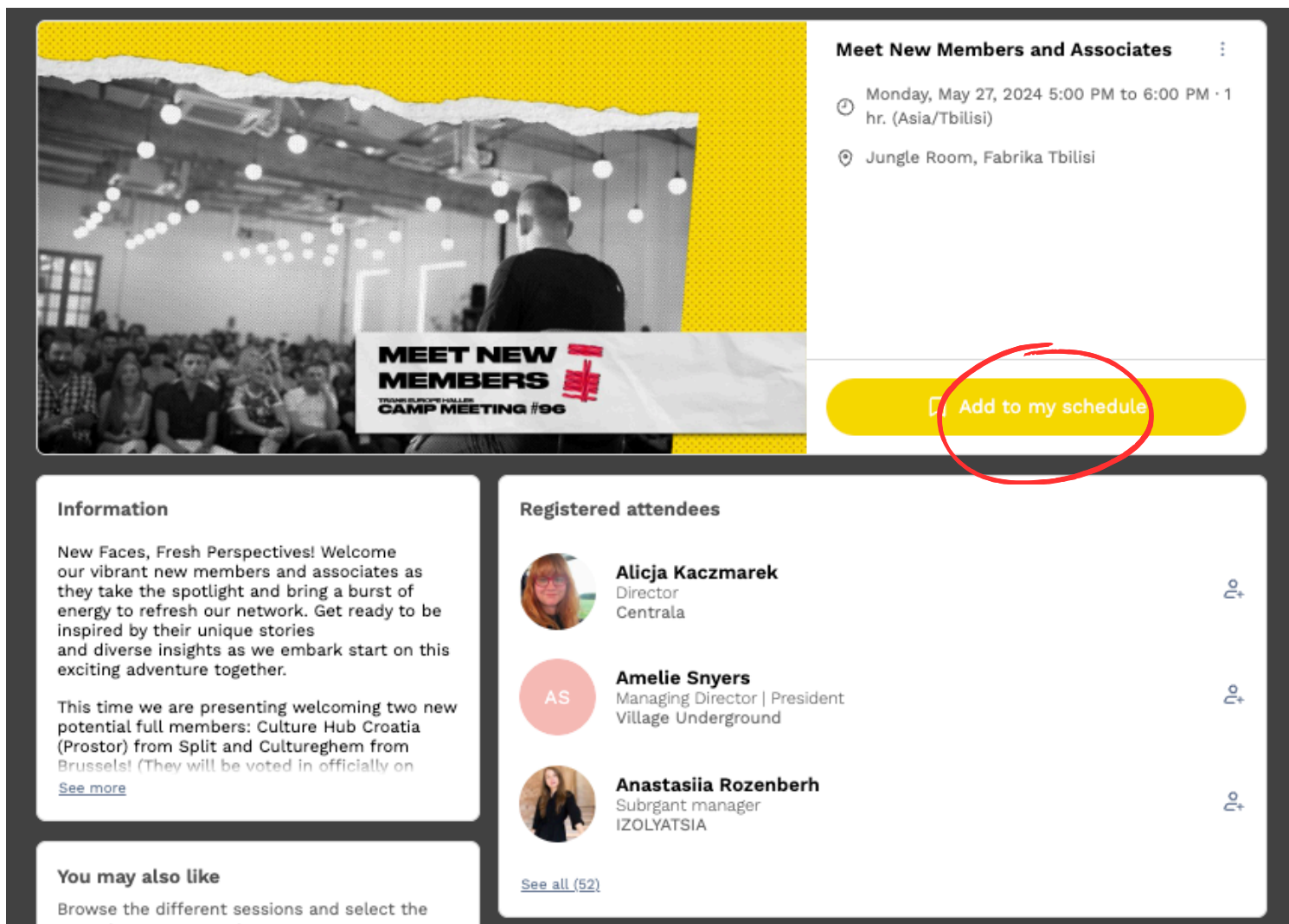

ones that are most relevant to vou

## **RESERVE A SEAT - REGISTER FOR SESSIONS**

## **NETWORK**

Networking and meeting new people is a big part of every TEH meeting.

This year you can use the Swapcard platform to see who is attending, connect with each other and set one-on-one meetings, using the "Connect with conference participants" tab.

If you do not want to be visible to other conference participants, you can always turn off your visibility.

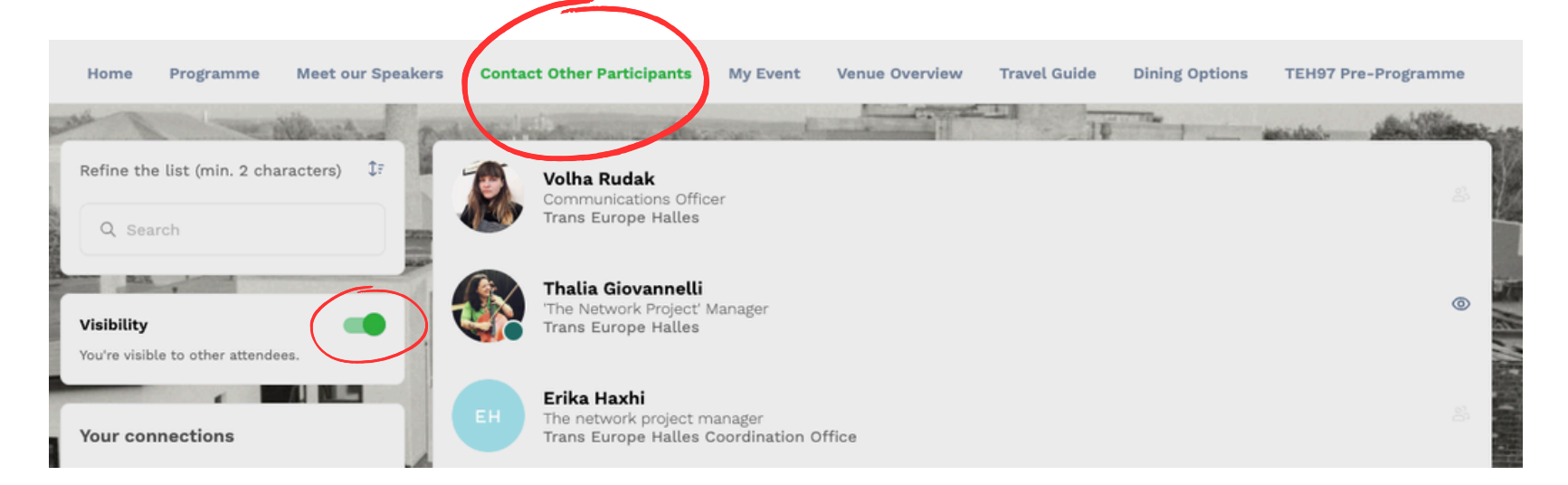

Meeting slots are predefined. Each slot lasts 15 minutes and is connected to a designated location: Stationary Restaurant at Aparaaditehas.

You just need to choose an available time slot, the available location and send your meeting request! The person you contacted will receive the request with an option to approve or decline the meeting invitation.

The default setting for all participants is that everyone is presumed available for all the meeting slots. But you can set your availability in My Events sub-tab ''My networking" and click manage my availability.

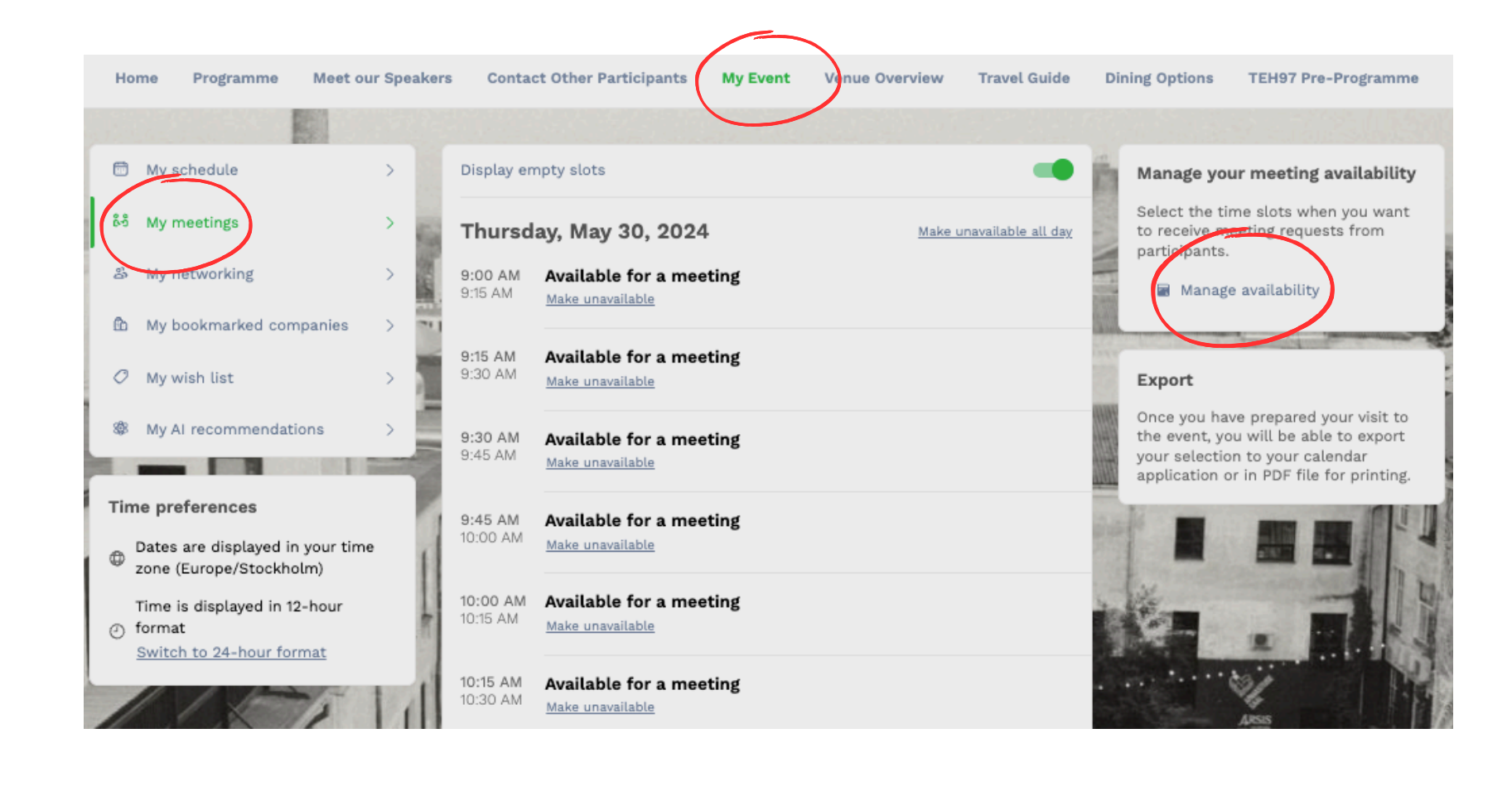

## **SET UP MEETINGS**

When you open a persons profile you can start a conversation and/or directly book a meeting!

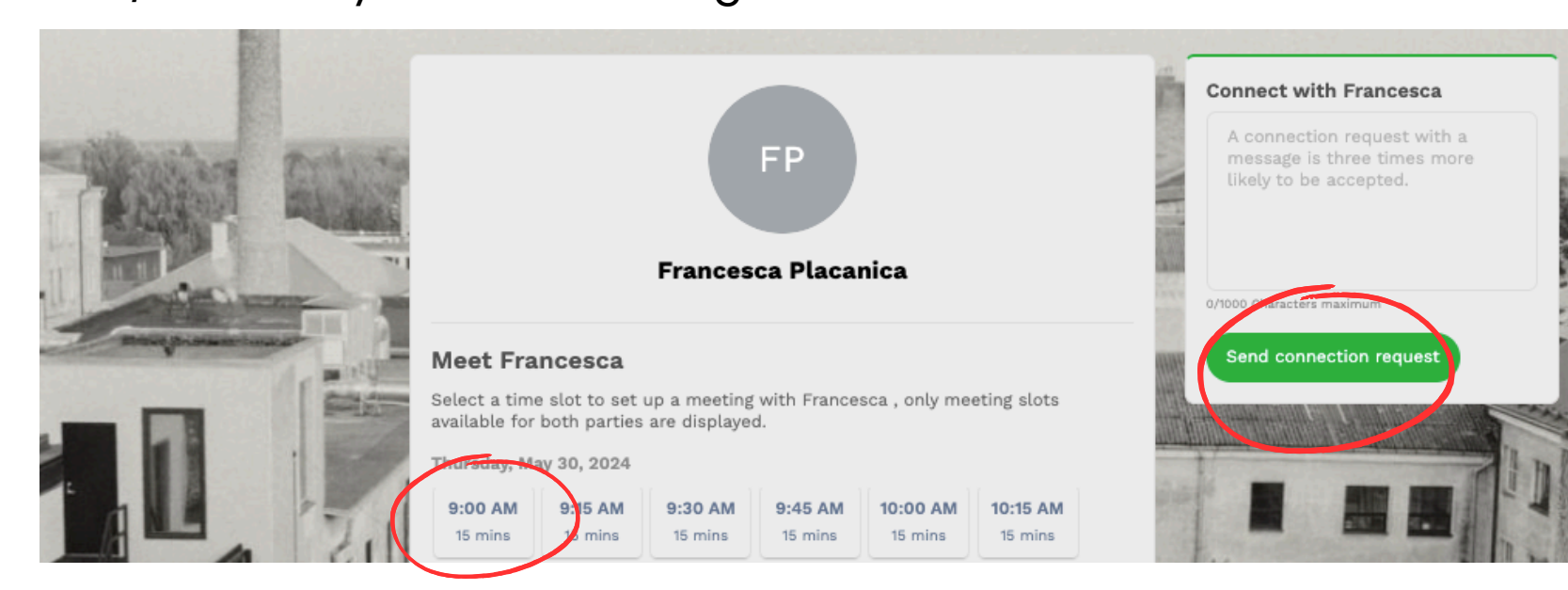

## **MY EVENT**

In ''My event'' tab you can see your personal schedule that includes the list of all the sessions you registered at and the meetings that you arranged with fellow conference participants.

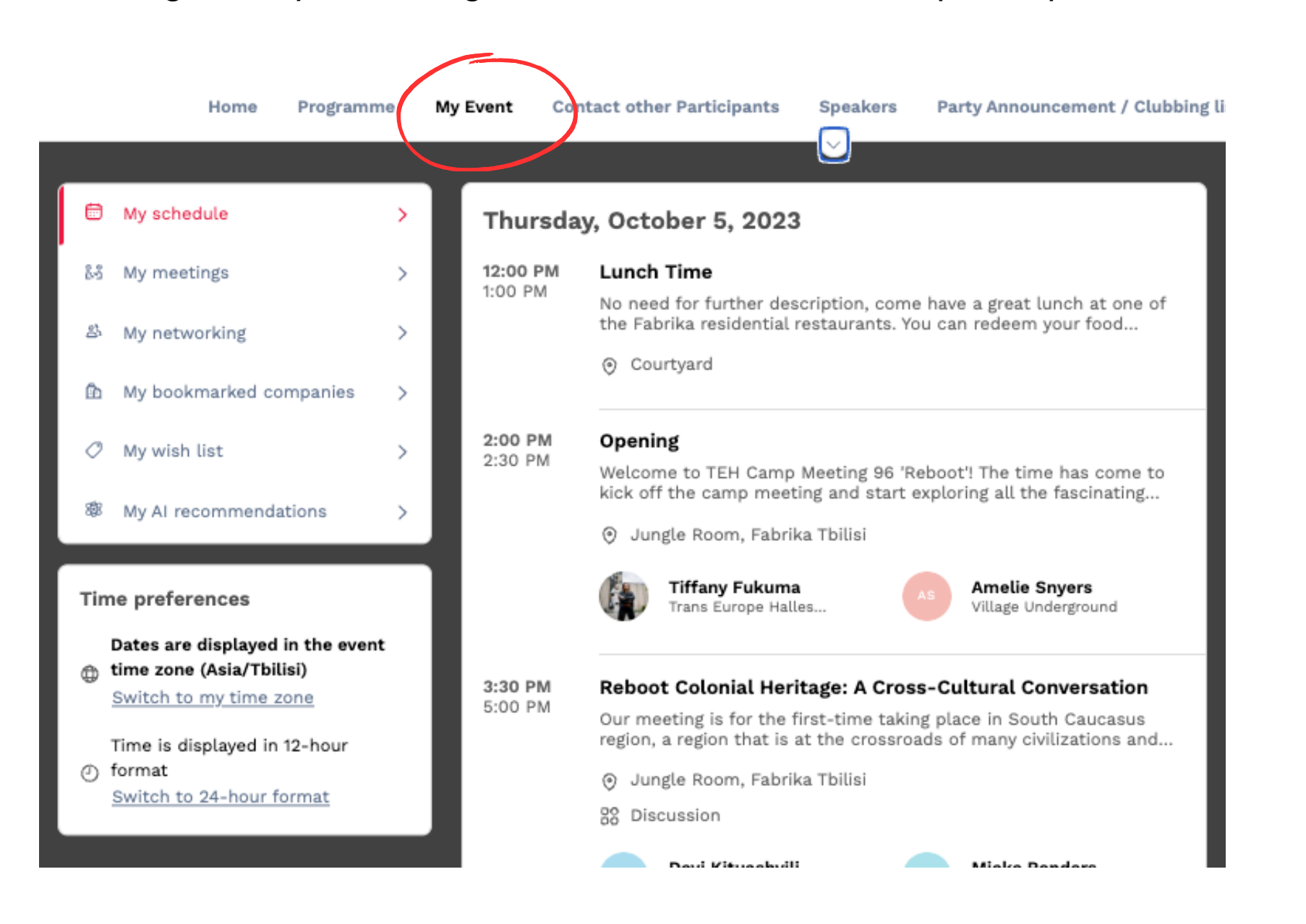

Swapcard also provides a mobile app for more convenient use. Search for Swapcard in App Store or Google Play and download the

You will sign in to the app with the email that is linked to your account. In communities menu you pick ''Trans Europe Halles'' and then the ''TEH Conference 97" event.

app. offers, on your smartphone.

15:39 (9 dji dji ·

 $\infty$ 

Rate this app

Write a review

App support

About this app

 $\leftarrow$ 

The app allows you to use all the features, that the desktop app

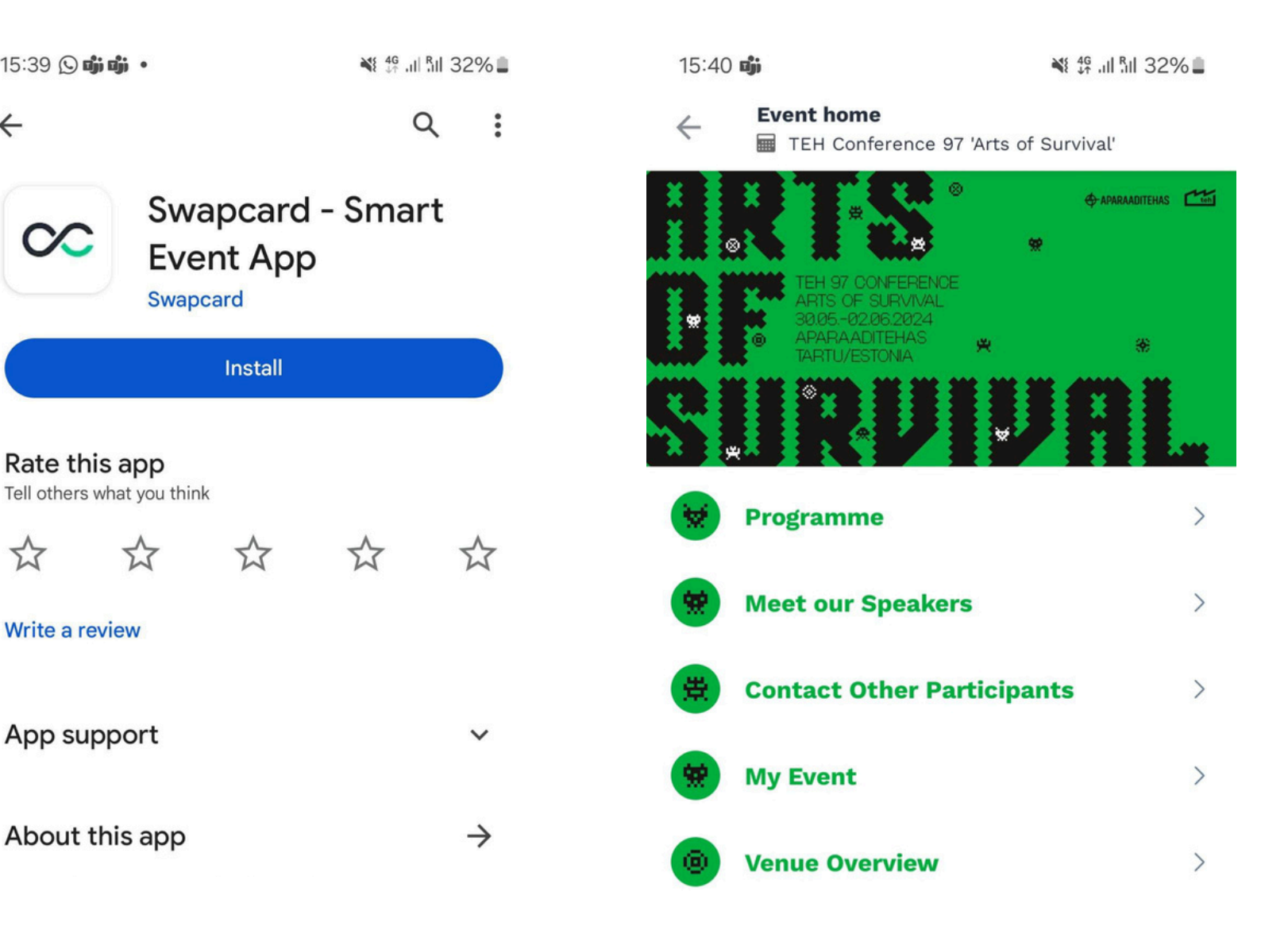

## **GET THE MOBILE APP**

**H E L P**

# **L o o kin g f o r w a r d** If you need any help or clarification on how to use the<br>app do not hesitate to reach out to:<br>1. The Swapcard support team or explore the resource<br>center for any technical issues.<br>The link is available in the upper left dro

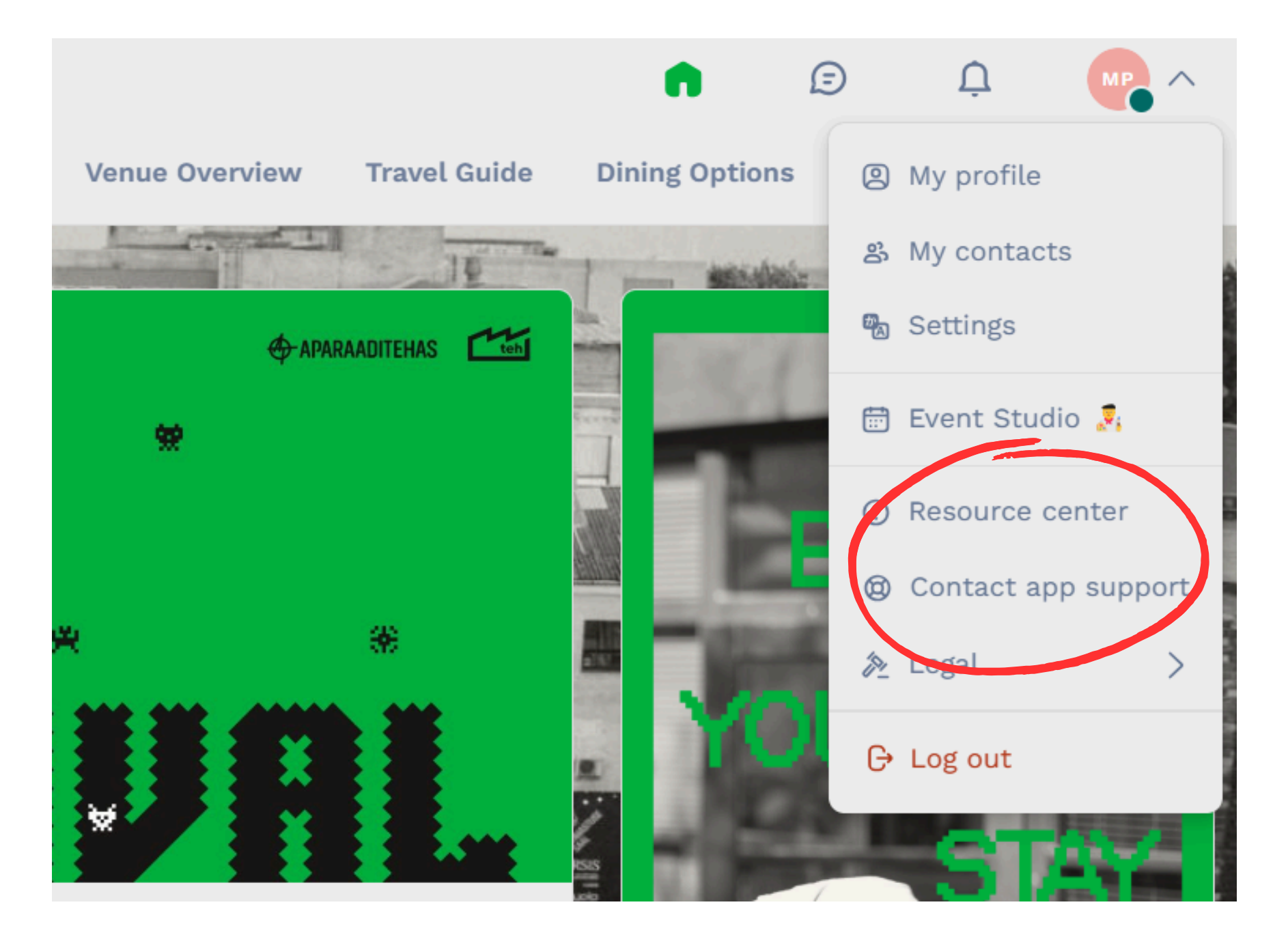

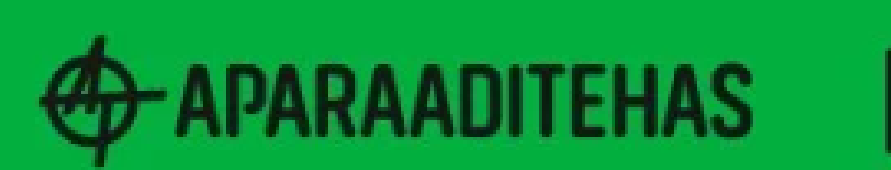

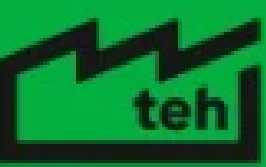